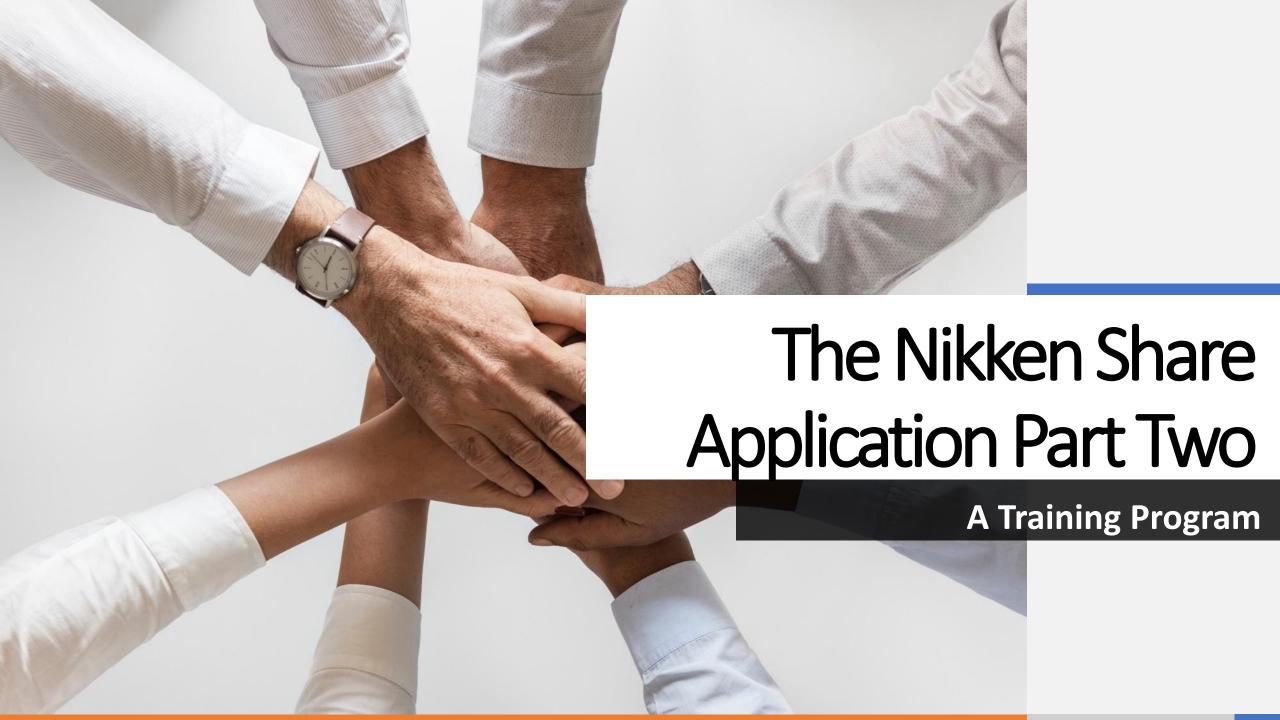

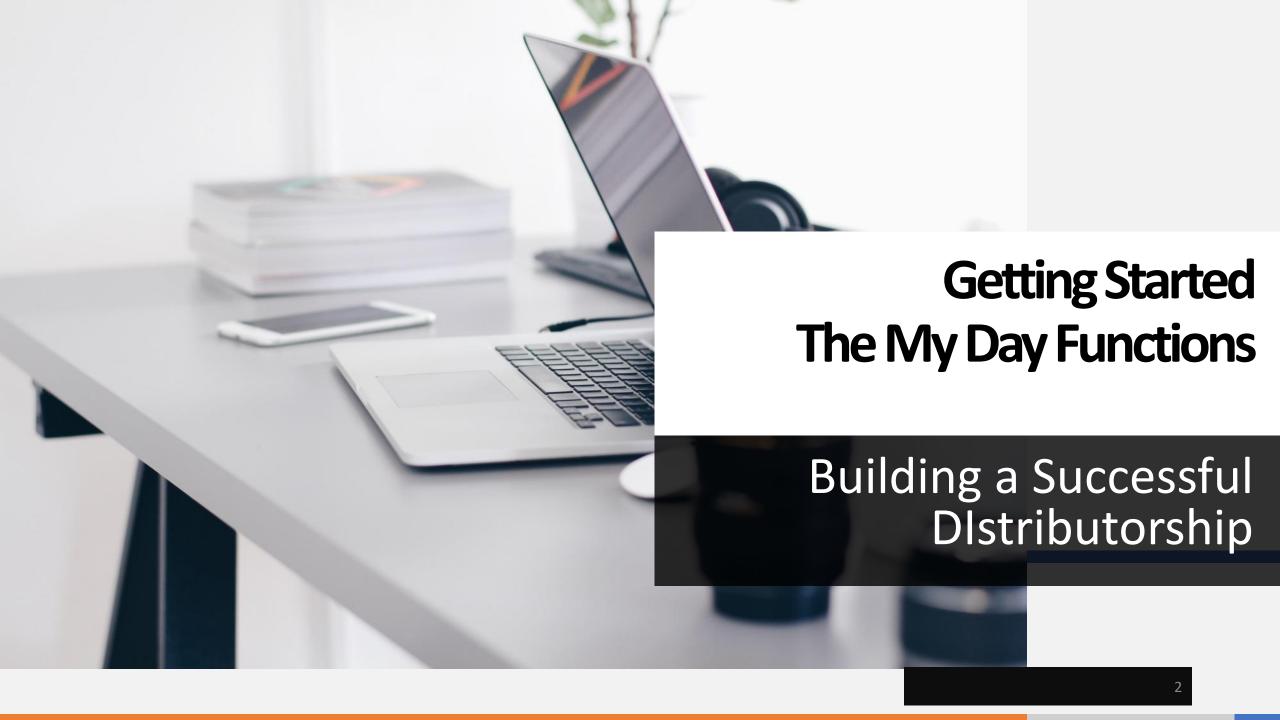

## My Day Screens Opened

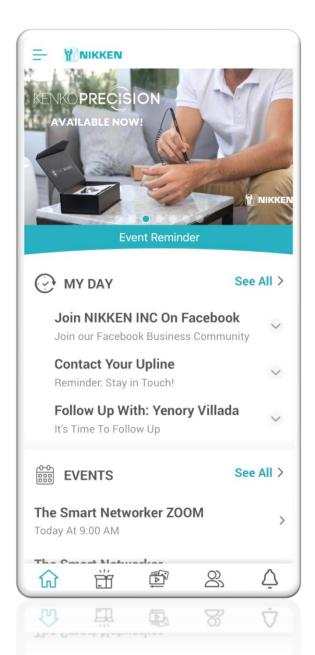

When you open your Nikken Share it opens on the home page which displays everything you have linked to **the My Day home page,** as you can see in the picture to the left.

If your screen is blank that's fine this video will teach you how to post items to the any page.

When you scroll up on the screen this page also shows all other information you have listed.

Prospects

**Events** 

Alerts.

These act as Shortcuts.

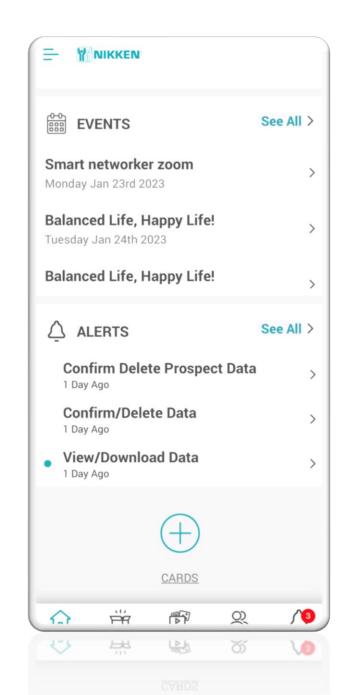

## **Setting up My Day Display with Customized Cards Function**

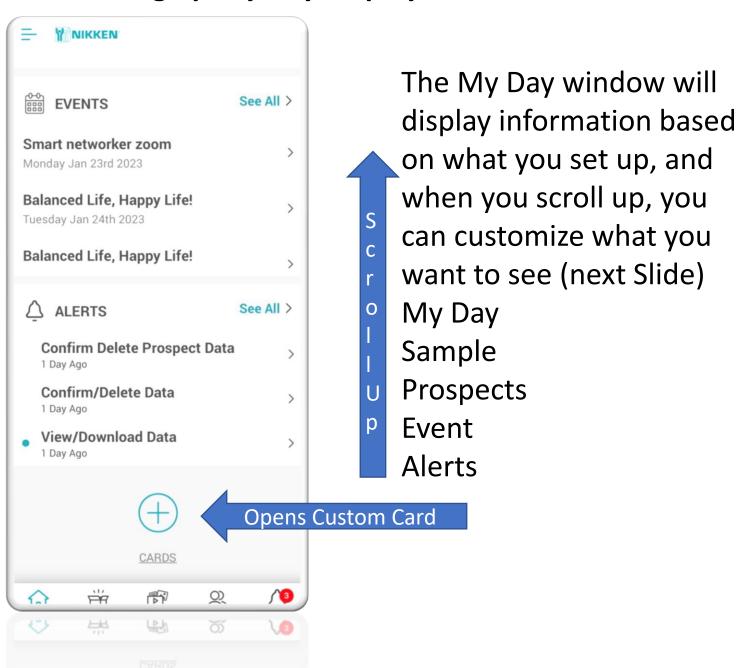

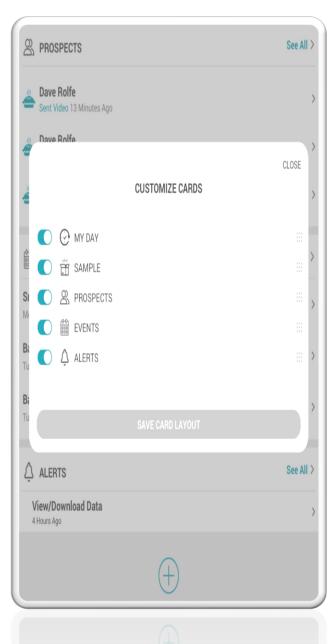

When you click on the sign the Customize Cards Window Opens. If you grab any of the dots on the right you can change the order they appear on your My Day home screen.

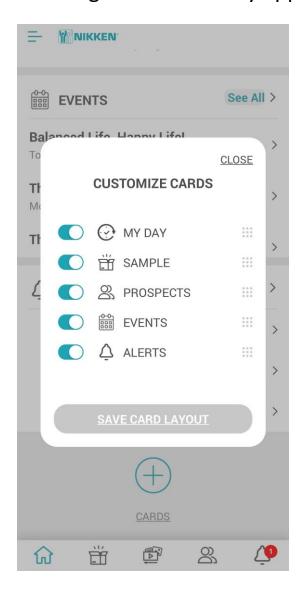

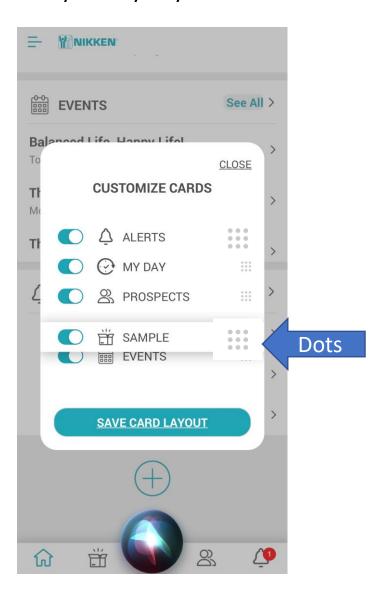

A card is defined as a short snapshot of a larger amount of information. On the My day page and based on order you will see information from the cards you have selected. When you click on each then you will go to their specific page and will usually be presented with more information.

Once you have selected the layout you want click on the Save Button.

#### **Filter Tab Opened**

## **Edit Tab Opened**

All

#### Click on Home- Click on See All-Click on Filter

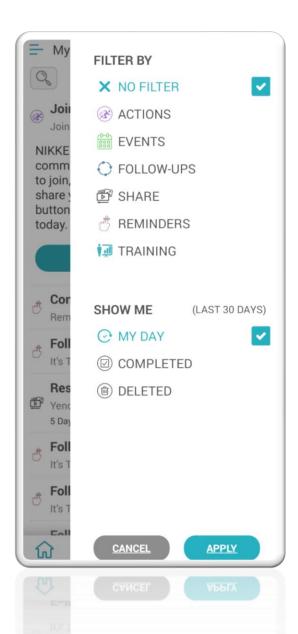

When you click on Filter and the next page on the left opens you can select what you want to see on you're My Day page. You can select no filters which leaves it open for all posts or you can select only one item like Follow Ups.

When you click on the Edit tab the window at the right opens and you will be able to edit what is displayed. You can select ALL and then select the function you want to perform or you can do one at a time.

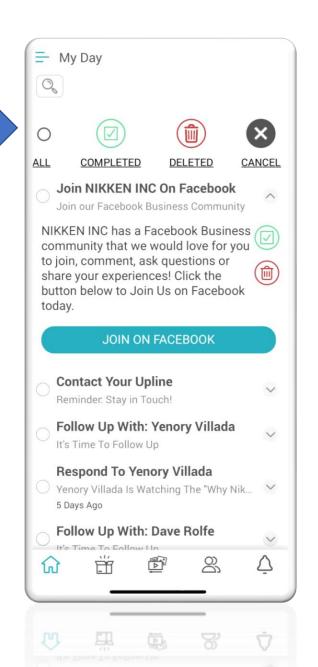

# How does the information become posted as an Alert?

Go to My Day, Prospects, Events, and Alerts, and whatever is listed was placed there by an action from one of those same pages. Go to the People Icon, Click on the sign and the first page on the left asks where you want to get the name from. You add it or take it from

図 Jon Roberts

Send Media

Q U.S.A.

send info to prospect

your device.

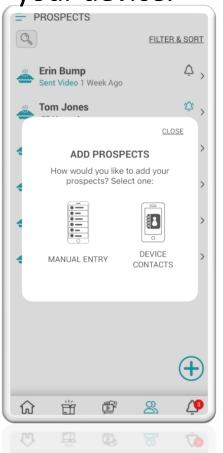

In this example, I used Device Contacts which took me to my contacts on my phone. (I blacked out some data)
I chose **Jon Roberts** as my newest
Prospect and when I clicked on his name this new window to the right was created and his information was populated as shown.

# Getting your info on the My Day or Alerts

Edit

PROSPECTS Jon Roberts **趣** English 4158478 Set Rem Send Media Tags History send info to prospect

When this window on the left is open, you can Edit the data, Send a Video
Add or delete Tags
Review the History

Once the name is populated it automatically is listed in Prospects and if that has been set up by you, with the Cards in slide 4, it will be posted on the "My Day" page under Prospects.

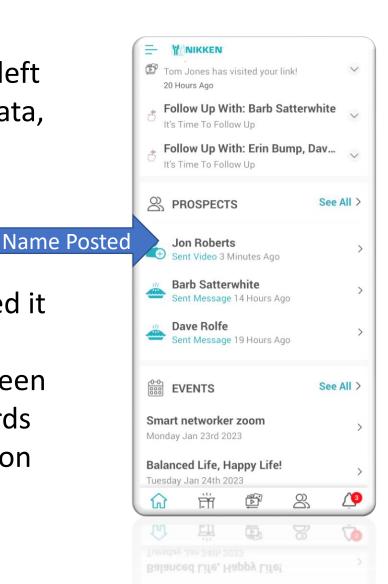

# How to Create and Add Tags Check History

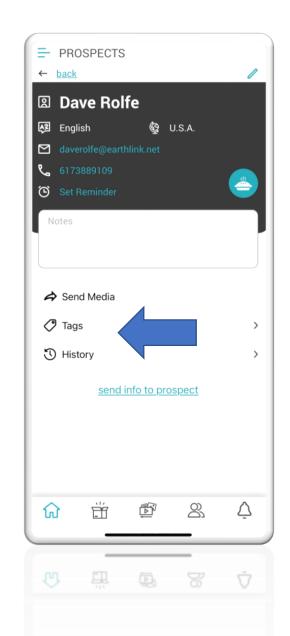

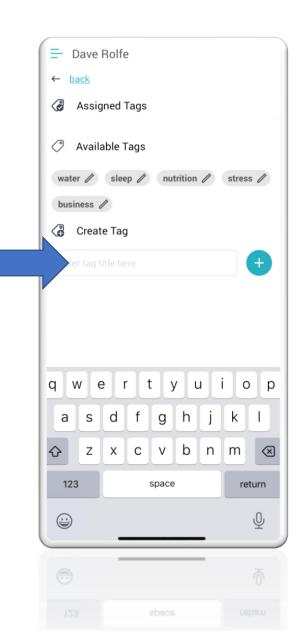

Click on **Tags** and a new window opens. Simply write the Tag you want in the Create Tag window. Click on the + sign and the Tag is Listed.

This is simply a reminder for you about this prospect.

When you click on **History** it lists what you have done before for this prospect.

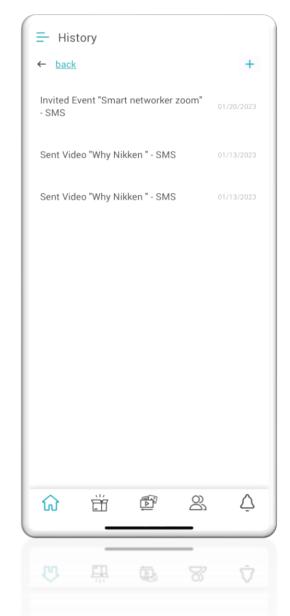

# You can set up specific Alerts

#### Prospects List

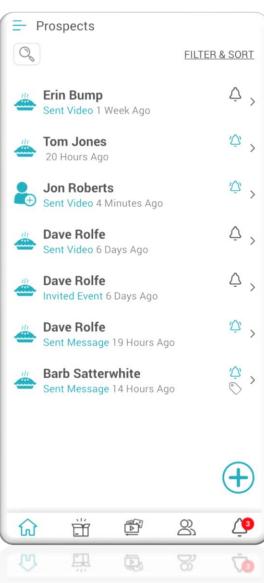

Beside each name, you will see a Bell Icon which is the Alert Icon.
When you click on that a new page opens which allows you to set a specific time to follow up.

#### Create an Elert

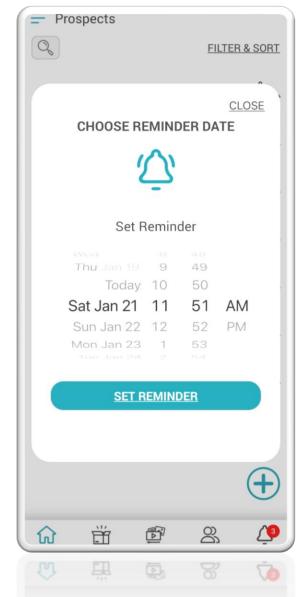

#### Shows on My Day Home Page

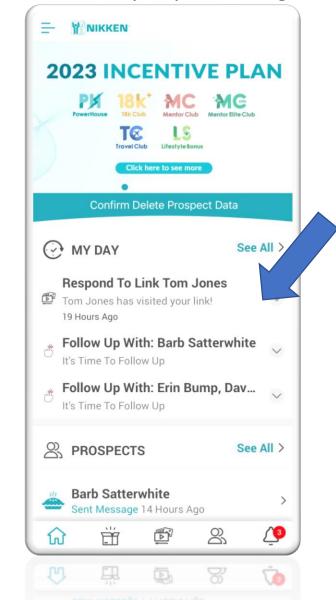

## My Day with Alerts in first section

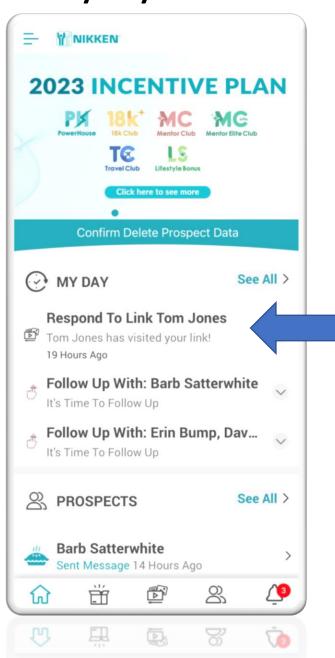

When you click on an item posted in the My Day window then a new window opens. You have more tasks you can do. It is basically your built-in secretary telling you what needs to be done with that item and then you decide. On the next slide, we will look at the **View Prospect Details** 

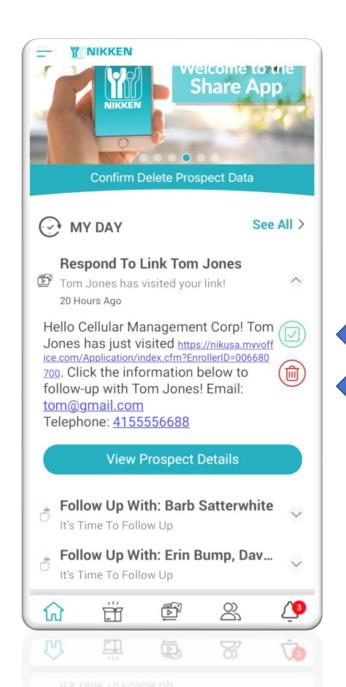

Done

Delete

# Responding to an Alert from My Day

My Day Home WIndow

The Alert Opened

The Prospect Information

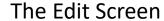

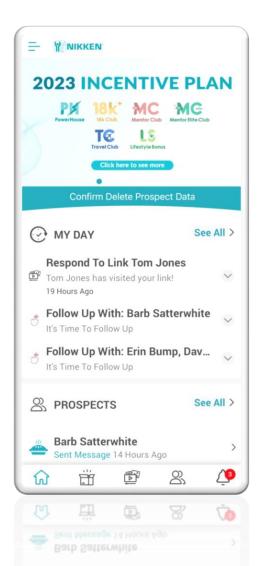

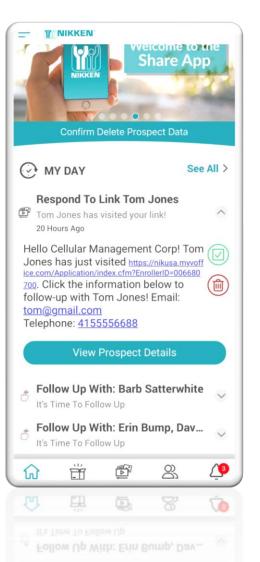

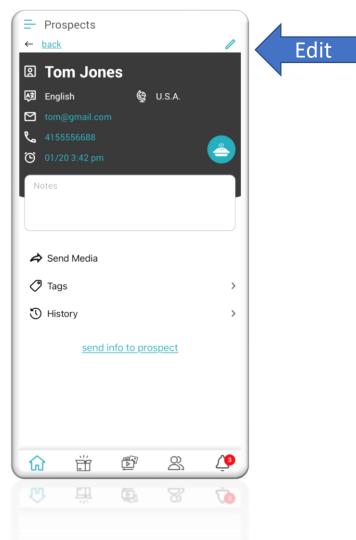

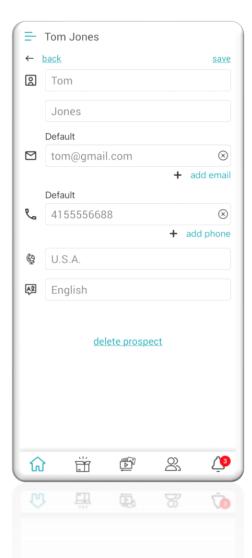

# Responding to an Alert from Another Window

A List of Prospects

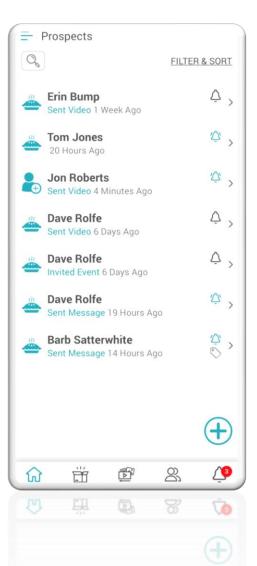

The Alert Opened

Confirm Delete Prospect Data

Hello Cellular Management Corp! Tom

**View Prospect Details** 

Follow Up With: Barb Satterwhite

Follow Up With: Erin Bump, Dav...

Jones has just visited https://nikusa.myvoff

ice.com/Application/index.cfm?EnrollerID=006680 700. Click the information below to

follow-up with Tom Jones! Email:

Respond To Link Tom Jones

Tom Jones has visited your link!

velcome to me

See All >

Share App

I NIKKEN

MY DAY

20 Hours Ago

tom@gmail.com Telephone: 4155556688

It's Time To Follow Up

It's Time To Follow Up

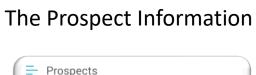

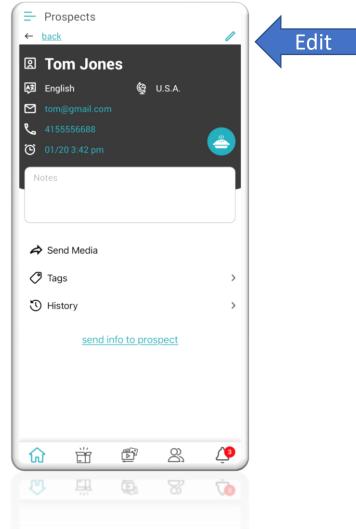

The Edit Screen

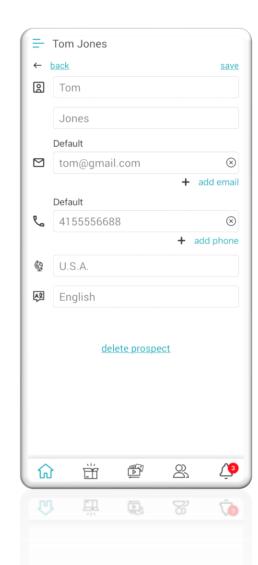

If you select delete prospect you get the message from Nikken

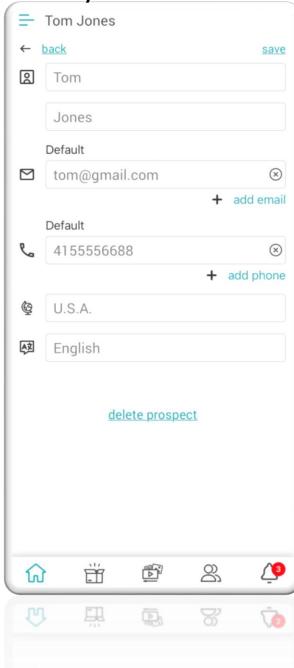

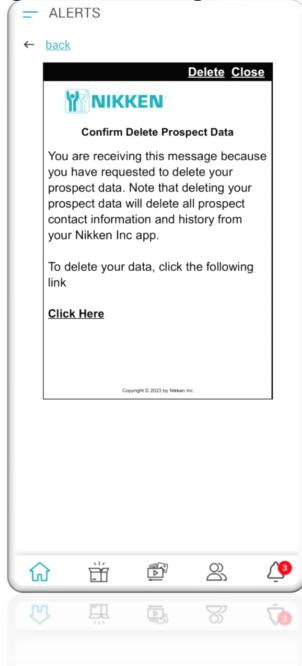

There are two different functions that can be done from this new page.

- 1. You can delete the Prospect information by Clicking on the DELETE Tab
- 2. Where it says Click Here you would delete your data and I would not advise this function. You will get another message from Nikken and this gets posted in Alerts as well. Be cautious here.

#### **Prospect Page**

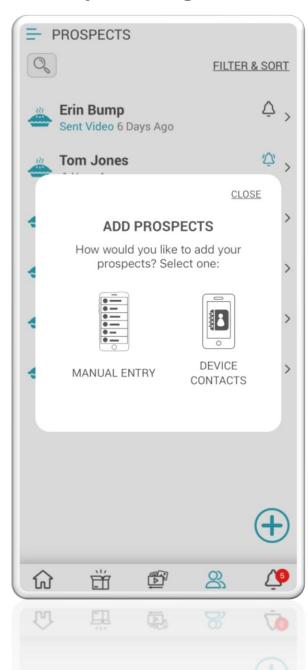

#### **Adding a Prospect**

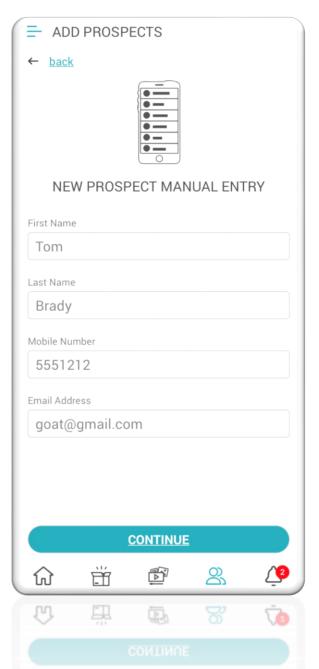

#### **A Created Prospect File**

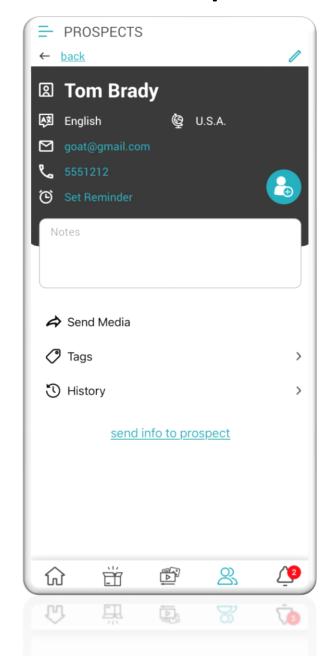

Once you have created a New Prospect File you can then send them Media Create a Tag Review History

NB: the Training
Video states that
the only way to add
a prospect is by
sending a Video.
This must have
changed because
you can add a new
prospect as shown
here on the slide.

## Creating an Alert by Sending an Invite to an Event

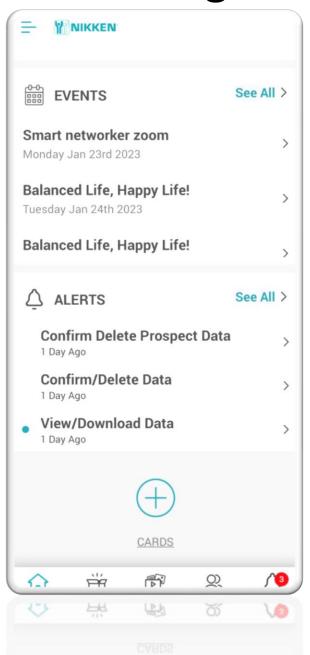

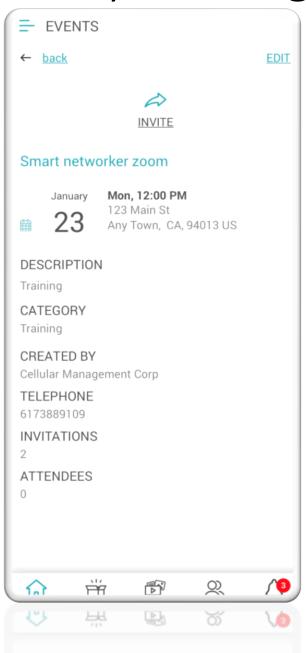

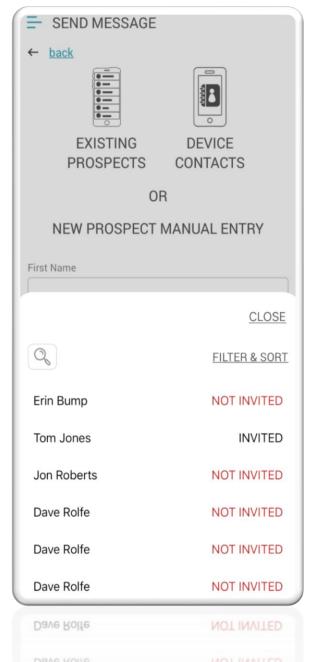

If you want to send an invite to an Event someone else created, hold down on the Link and the next window opens.

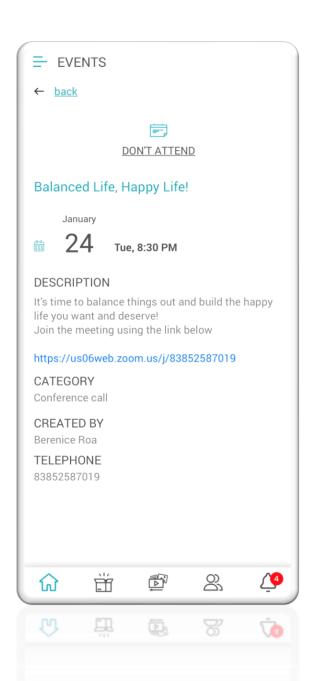

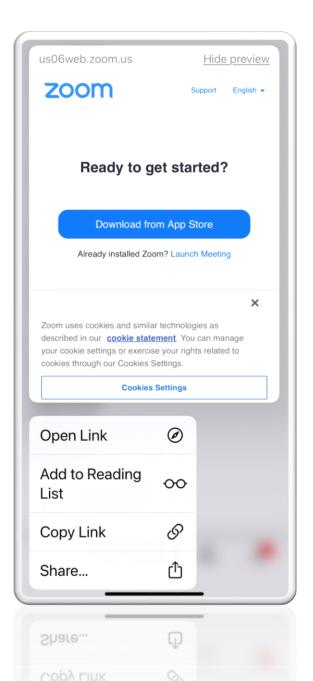

Once the window opens you can then do a number of actions.

Open the link

Copy the Link

If you want to share this with a prospect then here is where you would do that.

Share the link

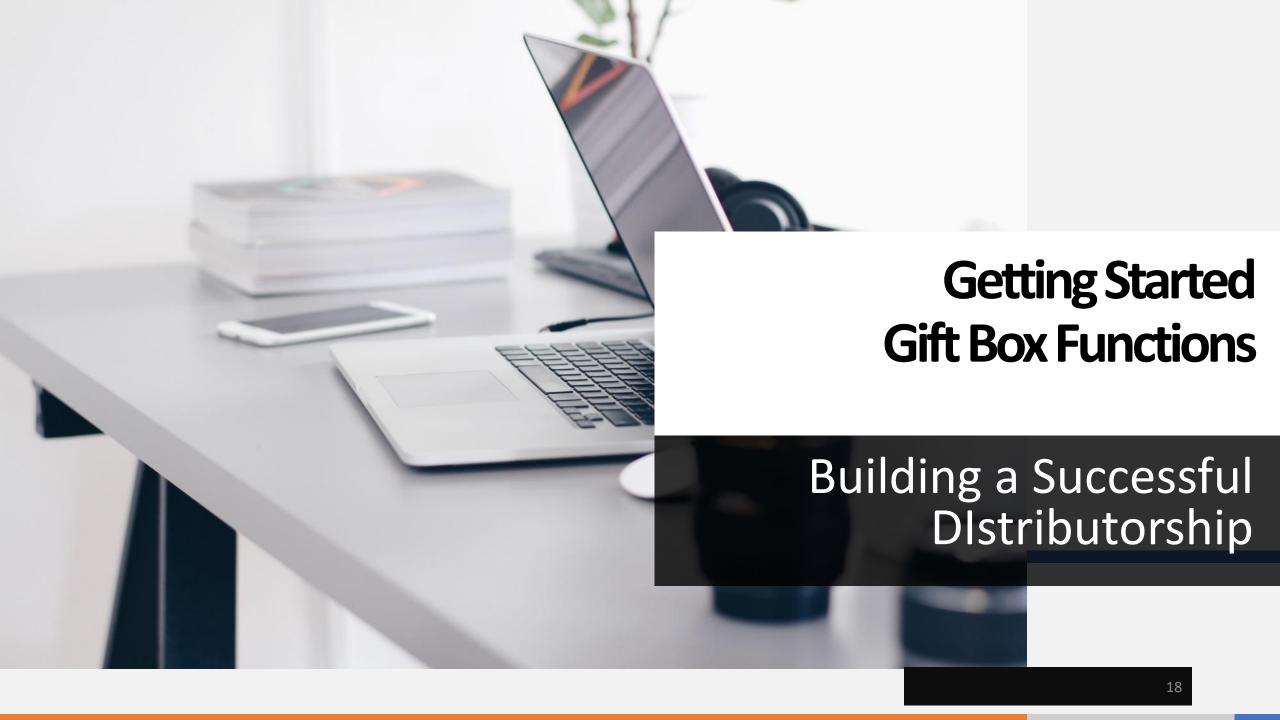

Gift Box Icon Opened Here you can use your credits you can buy credits or you can offer a sample or you can send a sample.

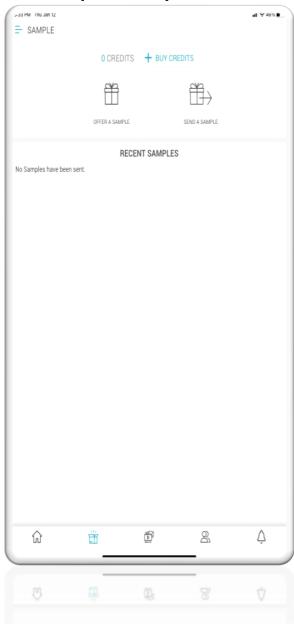

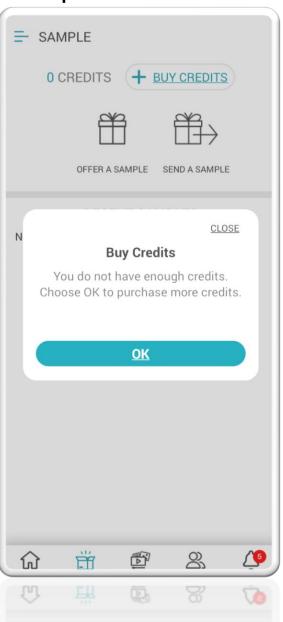

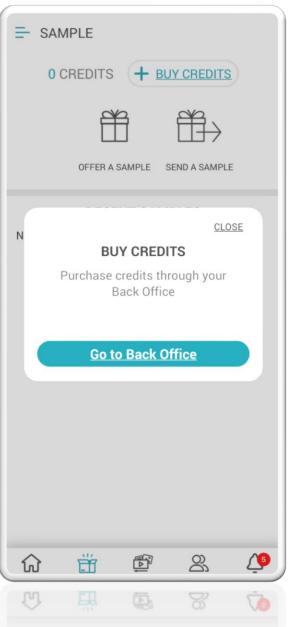

When you click on Offer a Sample the window on the right side opens and you can then play or send the Video that opens on the far right.

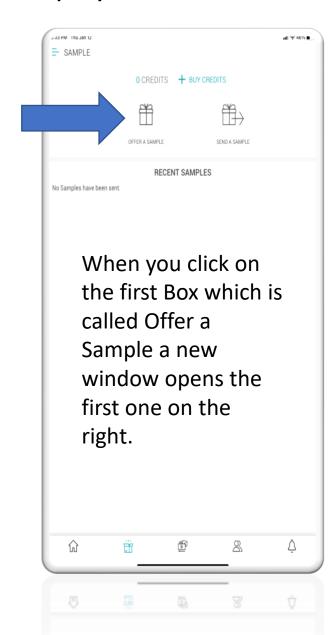

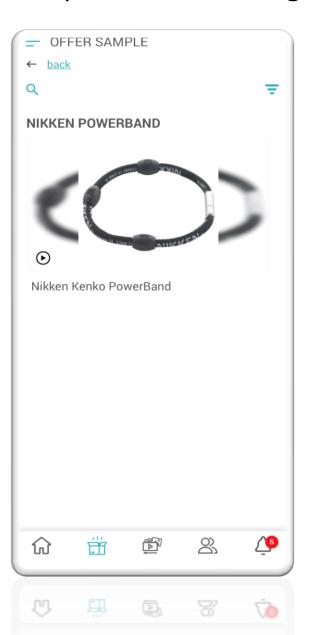

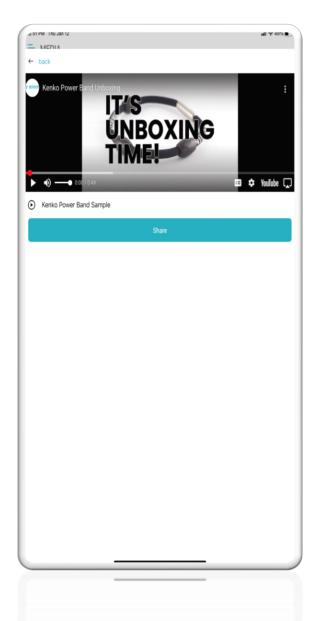

The Video shows someone receiving the PowerBand and putting it on. It could be used to show someone what they are getting or it could be used to give instructions once they have received it. You should watch the Video.

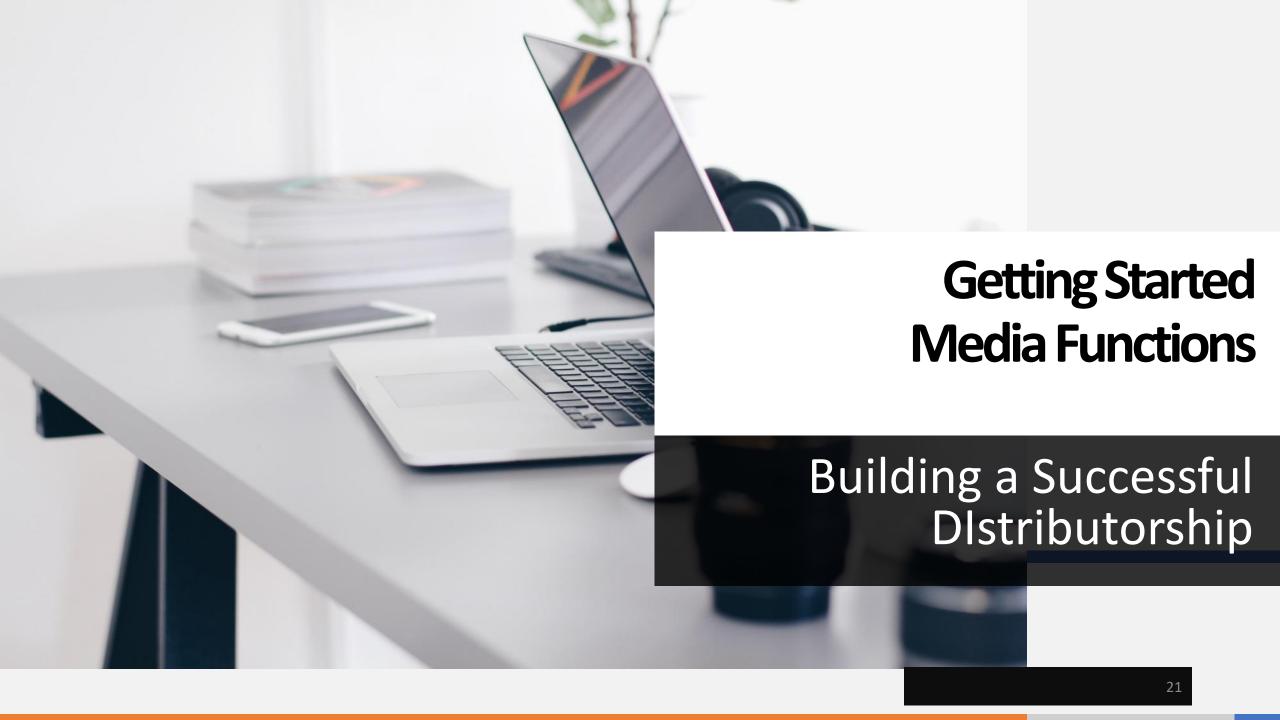

## **Media Page and Functions**

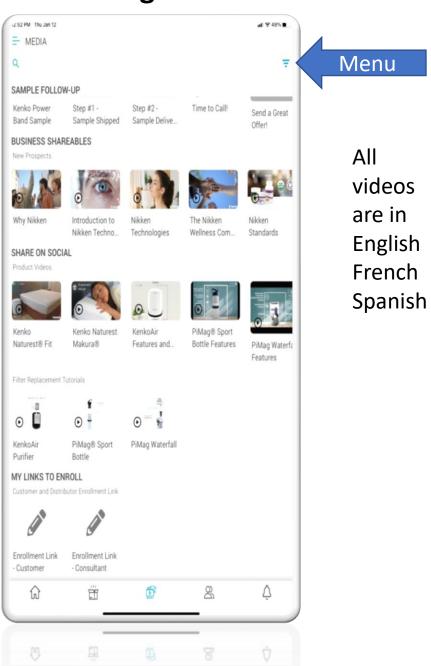

## **Select your Country**

## Select your language

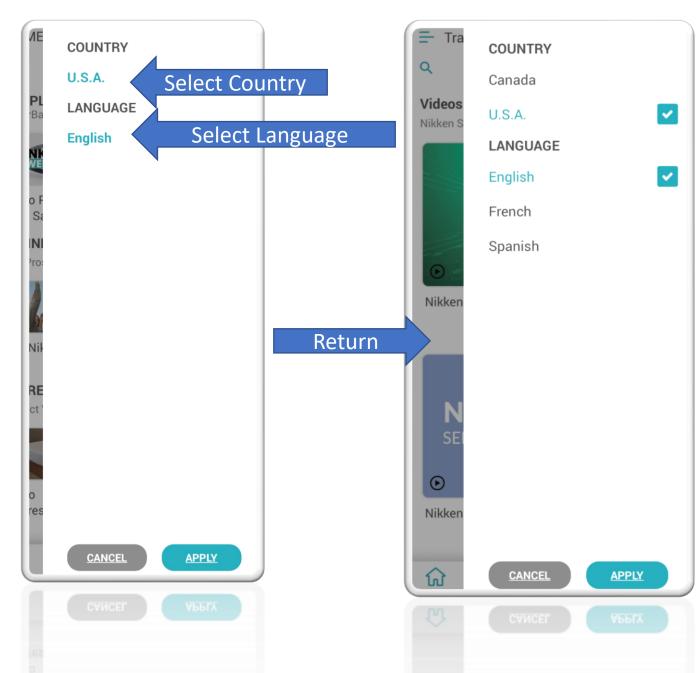

## **Media Page Opened**

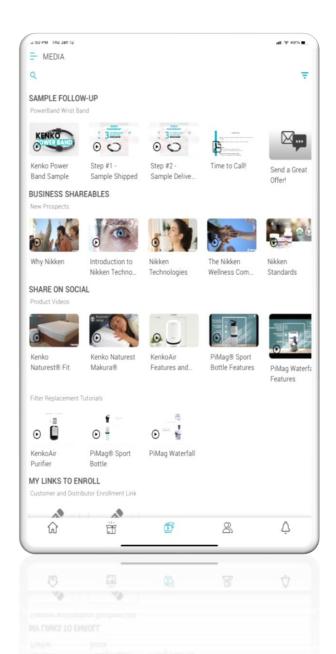

## The Top Row of Videos

Sample Follow Up

Kenko PowerBand Sample Video: You saw this in the Gift Box Tutorial.

**Step 1 PowerBand explained:** and asks if you want more info to contact you. Share the Video Tab

**Step 2 Same Video as # 1:** but to be sent once the sample has arrived.

**Time to Call:** See the <u>call-back Script</u> on the Next Slide.

Send a Great Offer: A script for text or email follows in two slides.

Decline to Purchase: A script for text and email follows in three slides.

**Purchased:** Script for text and email which follows in four slides.

#### **Media Page Opened**

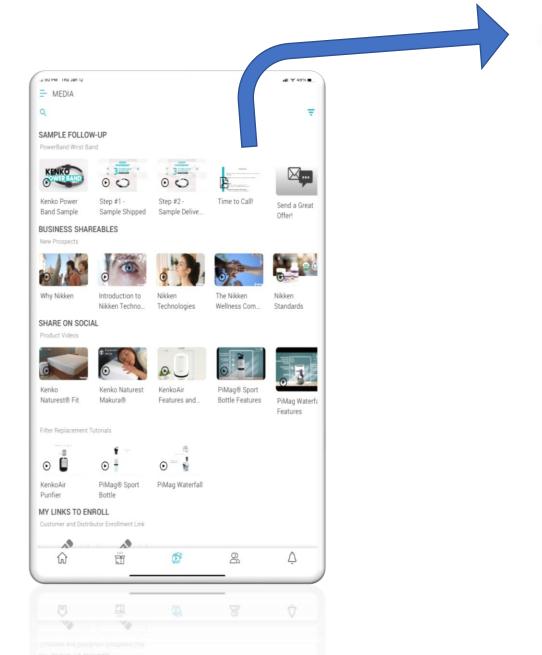

#### **Call Back Script**

#### Call Back Script

Goal: Invite a prospect to purchase more Nikken products and to want to know more about Nikken.

Background: Prep for the scenario that a sample has been sent already.

#### Ice breakers

- · It's so nice to speak to you today! How are you?
- . Hi! I'm giving you a ring following the product I sent you.

#### Asking about their experience with the product

- How have you been getting on with the PowerBand?
- · What do you think of the PowerBand Wristband?
- Has the PowerBand I sent been working out for you?

#### Tell them about other products they might like

- · We have a lot more complementary products in the range
- All Nikken products are designed to help achieve a healthier, more balanced lifestyle
- I'd like to share with you a selection of products that have 10% off for the next 10 days

#### Give them the Link to the Instant Offers and / or your PWP

If you want to place an order you can do so using the link or I'll call you in a
couple of days' time. Please do not hesitate to contact me in the meantime if you
have any questions or if I can help you at all.

#### **Share a Great Offer**

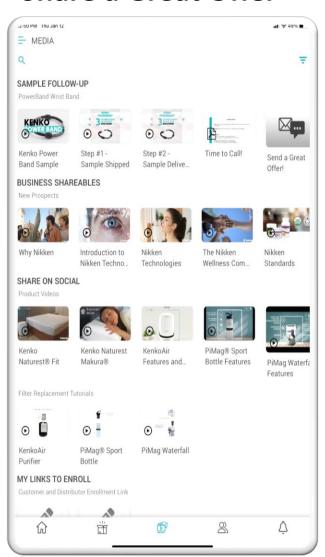

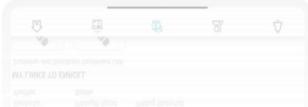

#### Message Preview

#### **TEXT MESSAGE**

Hi, how have you been getting on with the PowerBand? I hope you like it. I'd like to share with you a few more very popular products that would build an even bigger wellness experience for you - a selection of which I can offer with a 10% discount for the next 10 days. Check them out at the link below. If you want to place an order you can set up an account and have your products delivered straight to your door or I'll call you in a couple days time. Talk soon, bye!

#### EMAIL MESSAGE

Subject: Great offer!

Hi.

How have you been getting on with the PowerBand I sent to you? I hope you like it. I'd like to share with you a few more very popular Nikken products that would build an even bigger wellness experience for you - a selection of which I can offer with a 10% discount for the next 10 days.

Check them out here CLICK HERE

If you want to place an order you can set up your account and have your products delivered straight to your door, or I'll call you in a couple of days time.

Talk soon, bye!

@SENDER NAME

Email: rolfeman@earthlink.net Telephone: 7272309451

NIKKEN

Send a Great Offer!

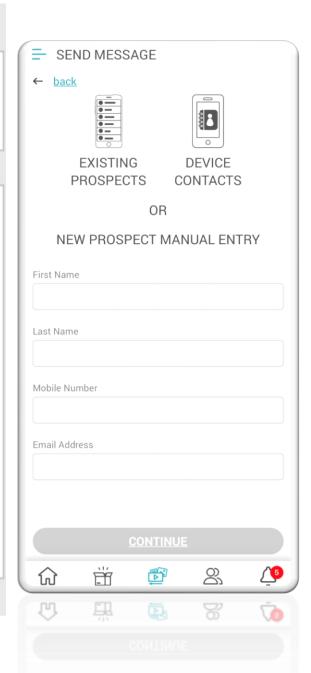

## **Decline to Purchase Script**

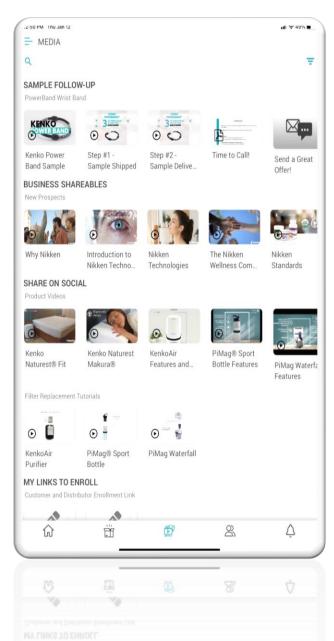

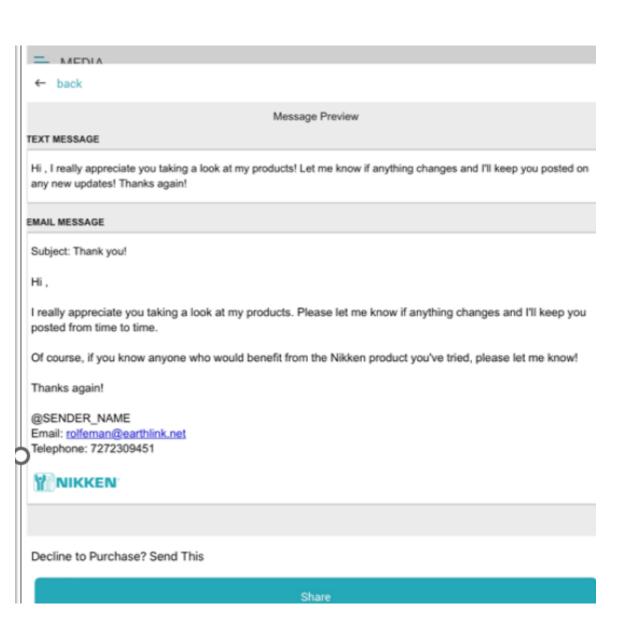

## **Purchased Products Thanks for Your Order Script**

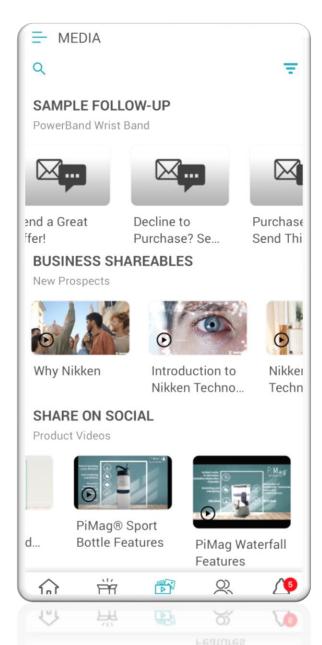

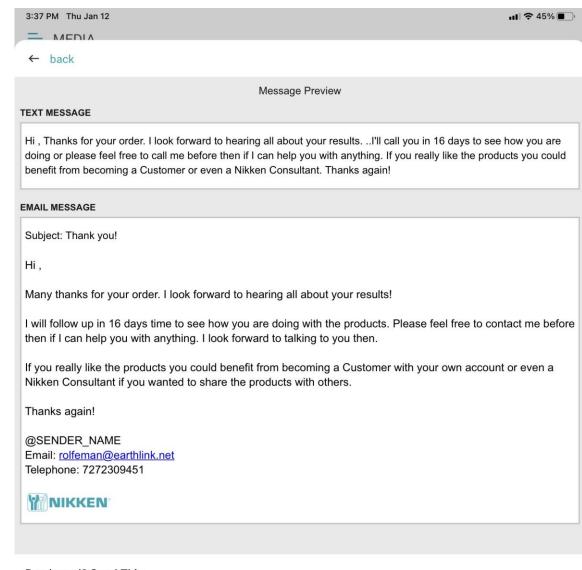

Purchased? Send This

#### **Media Tab: Business Shareables**

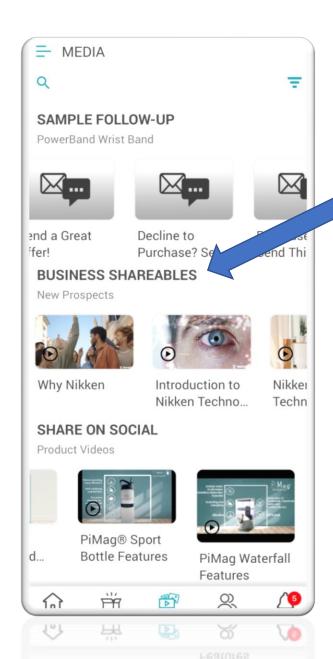

# **Business Shareables 5 Videos**

**Why Nikken-** The five Pillars and the core Technologies for Wellness. Build a Wellness Home.

**Introduction to Nikken Technologies:** Product Technologies by categories.

**Nikken Technologies Part Two:** Magnetic, Water, Air, Organic Nutrition, and Skin Care.

The Nikken Wellness Community: Active Wellness, five pillars Nikken Standards: Product Standards and qualifications

You can share the Videos with others You can post the Videos on Social Media Platforms

#### **Media Tab: Share on Social Media**

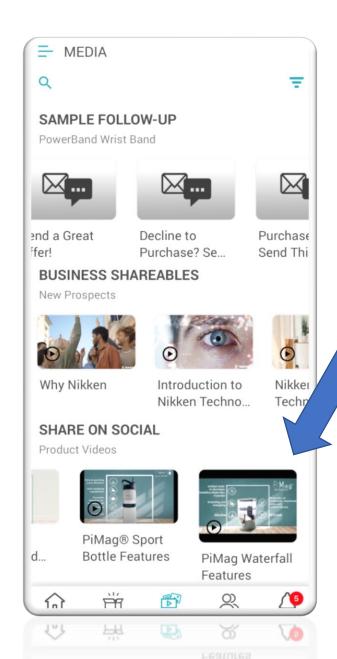

# Share on Social Media 5 Videos

Kenko Naturest Fit: Sleep

Kenko Naturest Makura: A pillow with Nikken Technologies.

Kenko Air: A video with only music and text no voiceover.

**PiMag Sport Bottle Features:** A video with music and text no voiceover.

**PiMag Waterfall Features:** A video with music and text no voiceover.

You can share the Videos with others You can post the Videos on Social Media Platforms

## **Media Tab Filter Replacement Tutorials**

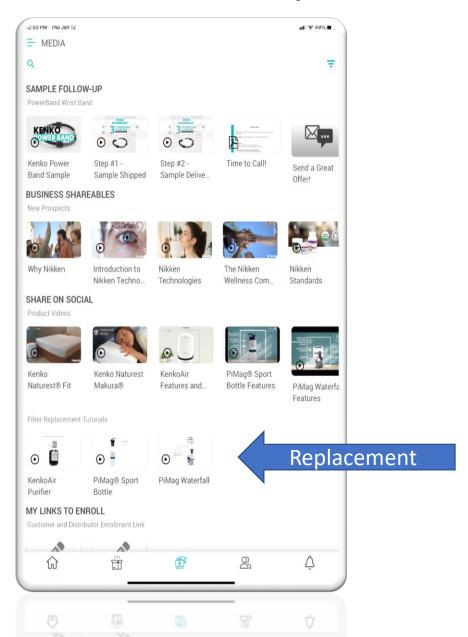

Filter Replacement Tutorials 3 Videos

**Kenko Air Purifier:** No music just text and no voiceover.

**PiMag Sport Bottle:** No music just text and no voiceover.

**PiMag Waterfall:** No music just text and no voiceover.

You can share these videos with Customers Post to Social Media

#### Media Tab: Become a Customer Or a Consultant

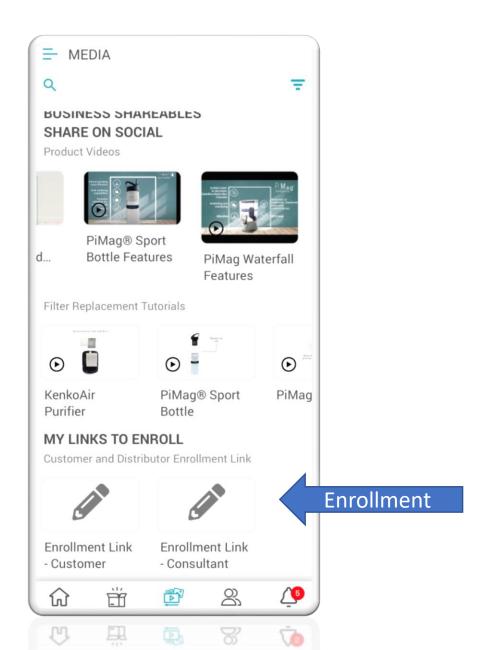

#### **Become a Customer Scripts**

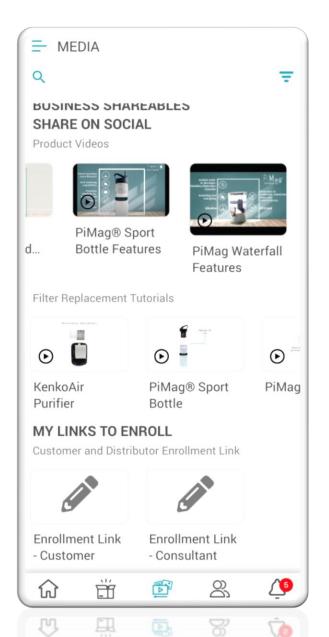

← back

#### Message Preview

#### TEXT MESSAGE

Hi, I'm delighted that you would like to become a Nikken Customer. There are many benefits of having your own Customer Account including: Being able to place your order yourself at any time, access to the Wellness Subscription program which offers a 10% loyalty saving on select products, be amongst the first to hear about new products and be a part of a wider Wellness Community who are committed to living a life of active wellness. Below is a link to set up your own account. Do not hesitate to contact me at any time if you need any help. I'll be in touch in the next 5 days to make sure everything is ok.

#### **EMAIL MESSAGE**

Subject: Enrollment Link - Customer

Hi

I'm delighted that you would like to open your own Nikken Customer Account.

Below is a link that will take you to a simple online form that you need to fill in to set up your own Nikken Customer Account.

The benefits of having your own Customer Account are:

- You can place an order yourself at any time
- You can benefit from the Wellness Subscription program, enjoying your regular products delivered to you automatically with a loyalty saving of 10% on selected products.
- You'll be amongst the first to hear about new Wellness products
- You'll be a part of a Wellness Community who choose to live a life of active wellness

Do not hesitate to contact me at any time if you need help setting up your account.

I'll be in touch in the next 5 days to make sure everything is ok.

#### **CLICK HERE**

Many Thanks,

#### @SENDER NAME

Email: rolfeman@earthlink.net Telephone: 7272309451

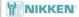

Enrollment Link - Customer

To become a customer, click on Share and the New Prospect Page opens. Fill in it and Continue. Next you will be able to set up a follow-up Alert and then you are sent to the Nikken Sign Up Pages where the Customer Signs Up.

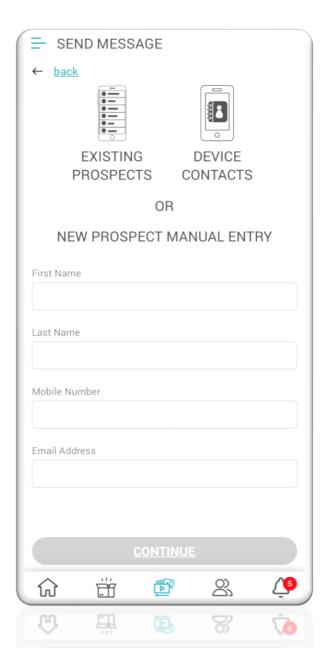

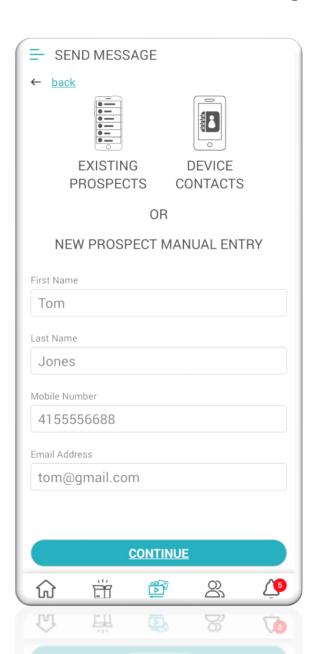

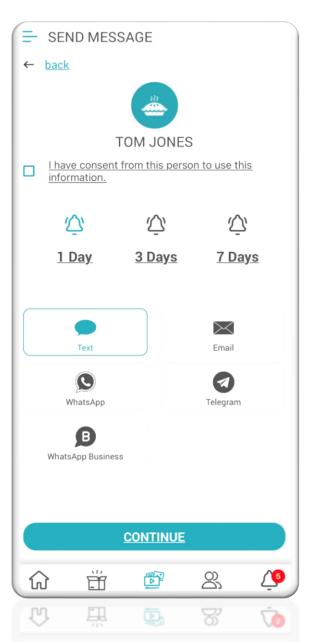

## At the Nikken site, your prospect will follow the instructions to become a customer.

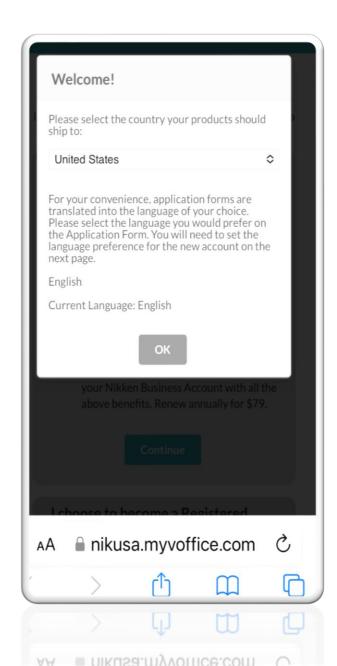

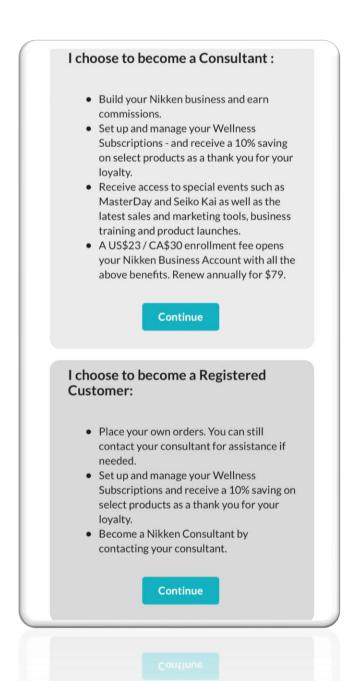

#### **Become a Consultant Script**

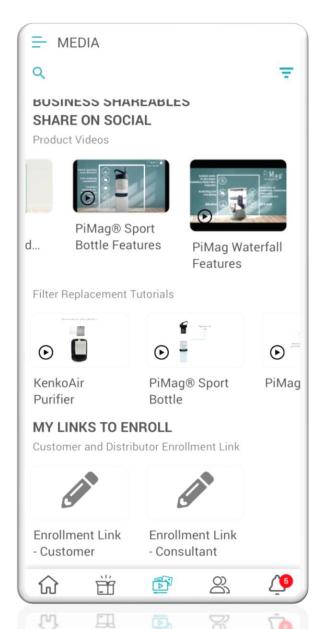

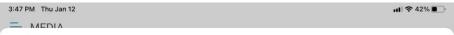

← back

#### Message Preview

#### TEXT MESSAGE

Hi , I'm delighted that you would like to open a Nikken Account as a Consultant. Welcome to a world of business support and motivation. Earn through the Compensation Plan and enjoy an Incentive programme full of travel and bonus rewards. You can also sign up new Registered Customers and Nikken Consultants plus you'll receive invitations to Nikken Events, including Personal Development programmes. Below is a link to a simple online form that you need to fill in to set up your Nikken Consultant Account. If you need any help please do not hesitate to contact me. I'll get back to you to see how you got on and to see how I can help you make the most out of being a Nikken Consultant.

#### **EMAIL MESSAGE**

Subject: Nikken Consultant Account - Registration Link

Hi,

I'm delighted that you would like to open a Nikken Account as a Consultant.

The benefits of being an Independent Nikken Consultant are:

- A world of business support and motivation
- Earnings opportunity through the Compensation Plan
- An Incentive programme full of travel and bonus rewards
- Ability to sign up new Registered Customer and Nikken Consultants
- Invitations to Nikken Events, including Personal Development programmes

Below is a link to a simple online form that you need to fill in to set up your Nikken Consultant Account.

If you need any help please do not hesitate to contact me.

I'll be in touch in 5 days time to see how you got on and to see how I can help you make the most out of being a Nikken Consultant.

I look forward to speaking to you soon.

#### **CLICK HERE**

Many thanks

@SENDER NAME

Email: rolfeman@earthlink.net Telephone: 7272309451

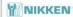

Enrollment Link - Consultant

To become a consultant you share click on Share and the New Prospect Page opens. Fill in it and Continue and you will be able to set up a follow-up Alert then you are sent to the Nikken Sign Up Pages where the Customer Signs Up.

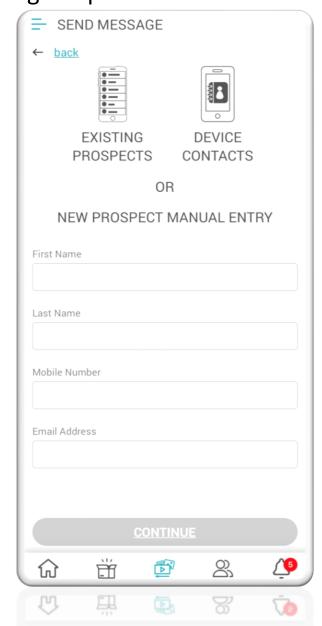

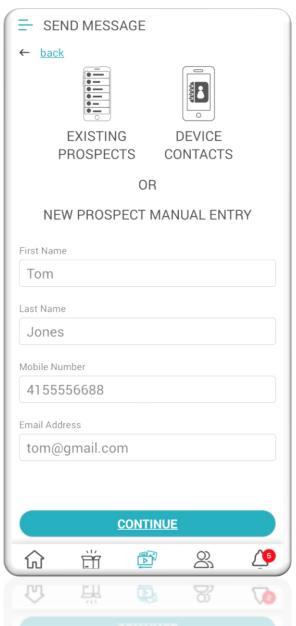

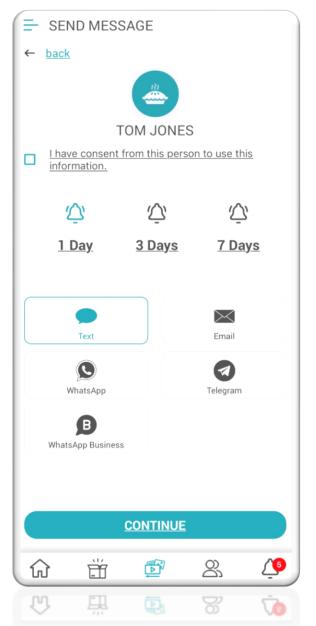

## At the Nikken site, your prospect will follow the instructions to become a consultant.

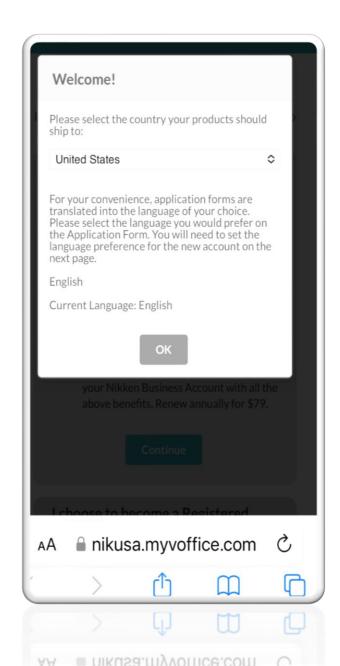

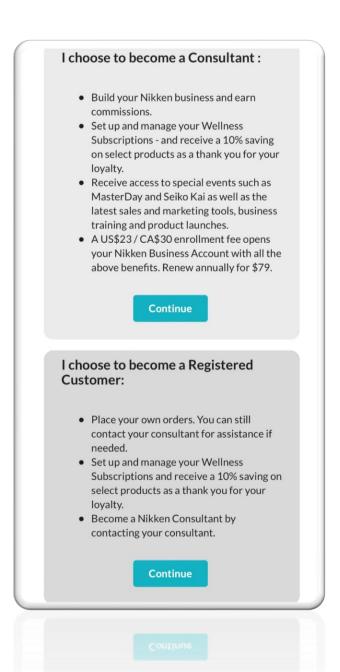

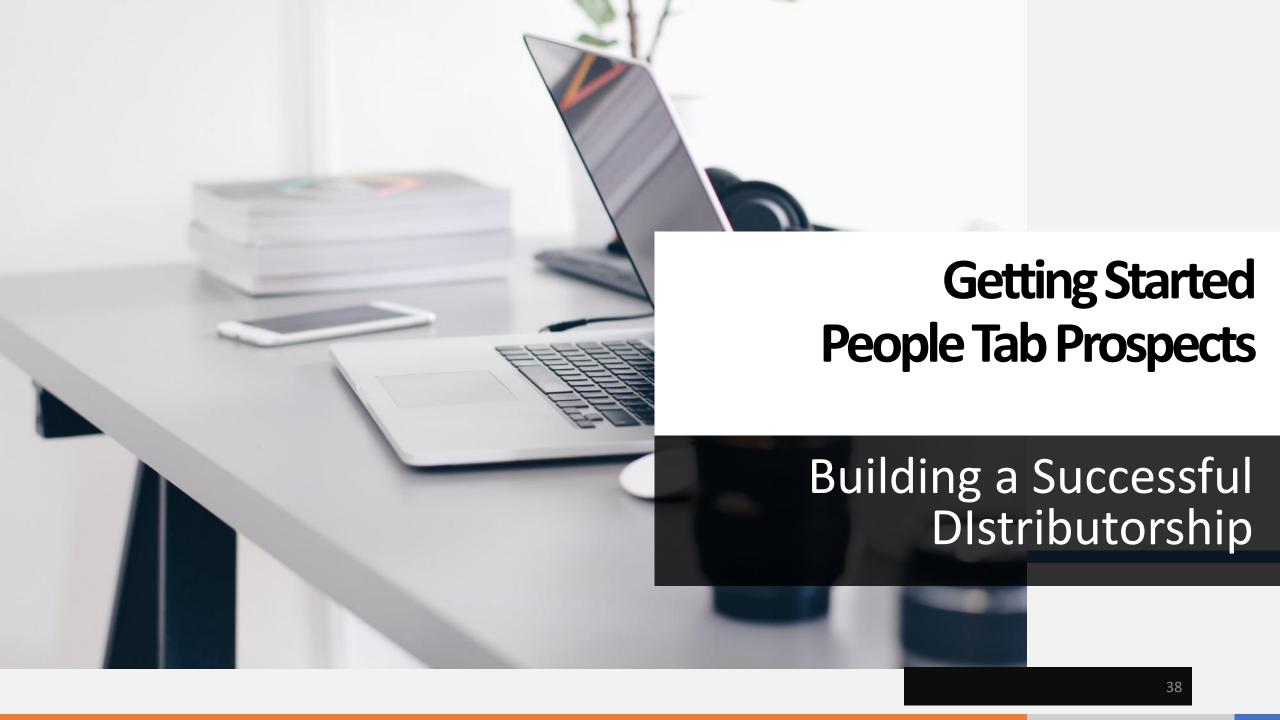

#### **Prospects Page Opened**

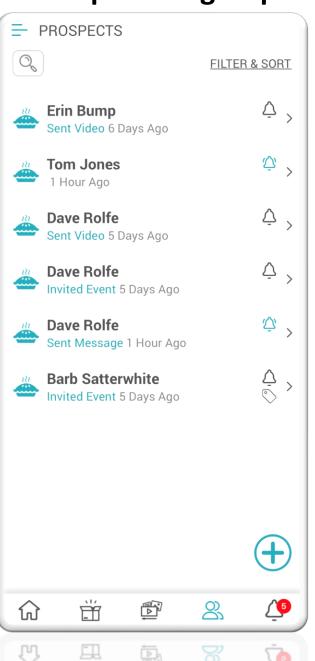

Click on Filter & Sort and the window on the right opens where you can select how your prospects get sorted.

You also have Tags which are how you reference the prospect, like "water" or "Air"

#### **Sort Window**

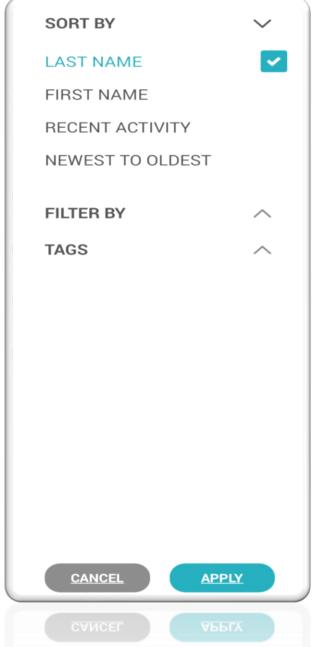

#### **Filter Window**

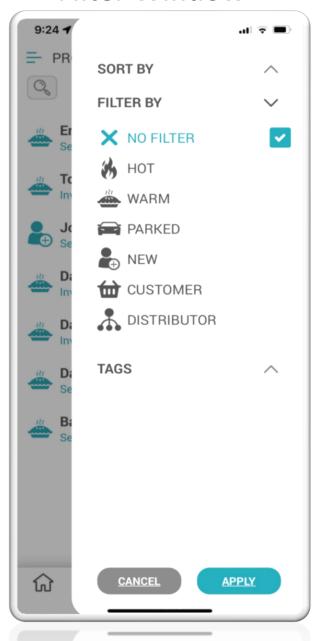

#### **Prospect Page**

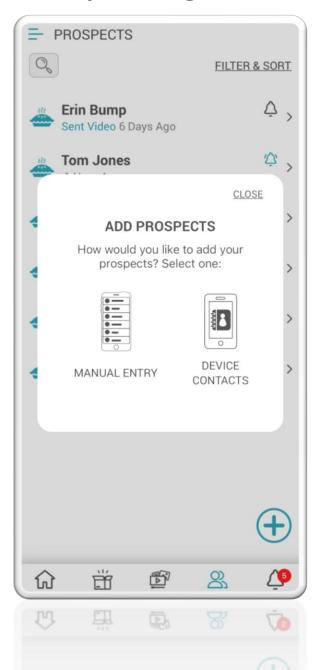

## **Adding a Prospect**

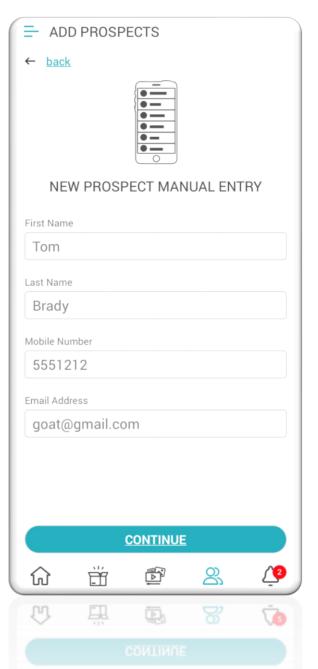

#### **A Created Prospect File**

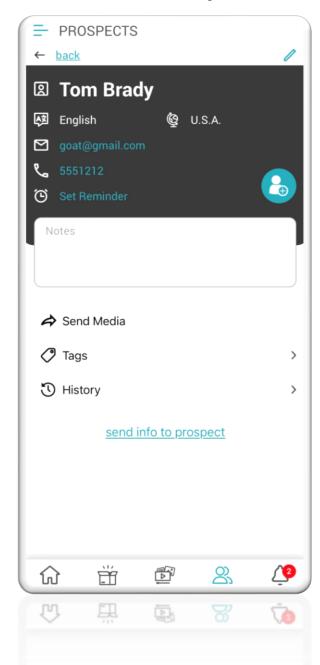

Once you have created a New Prospect File you can then send them Media Create a Tag Review History

Once the prospect profile is open You can Edit the information or delete the prospect from the app

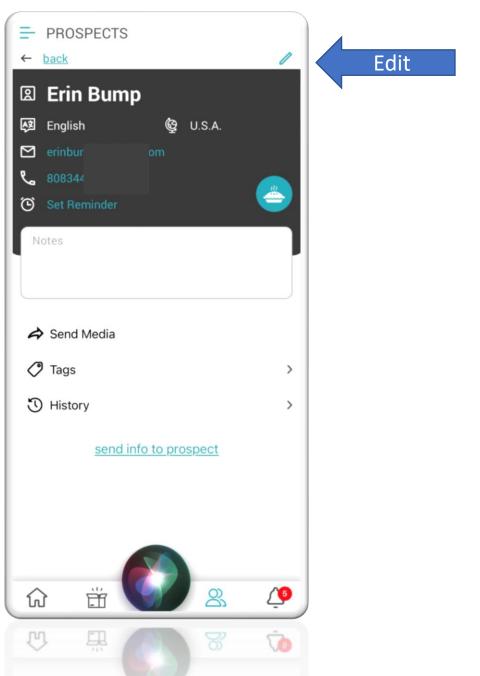

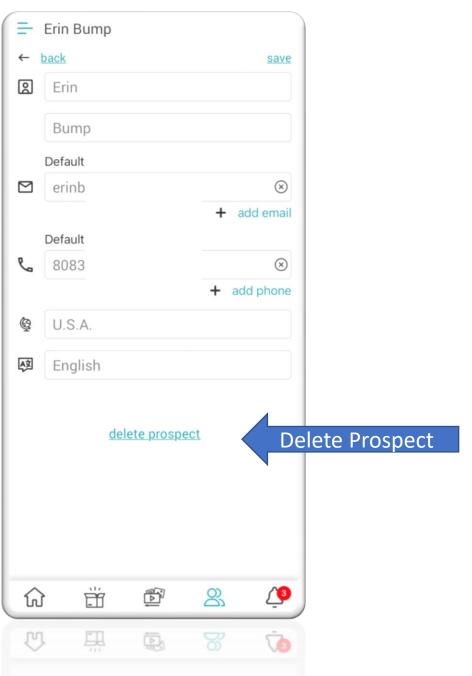

## **Prospect Page History**

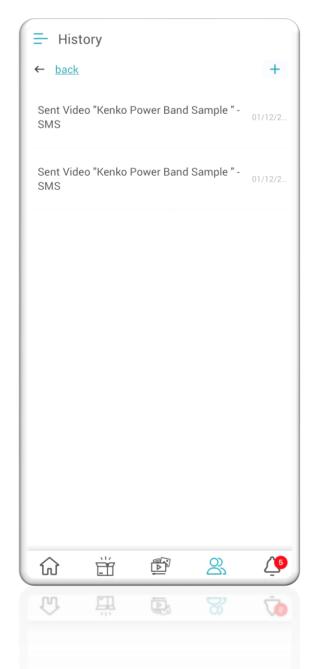

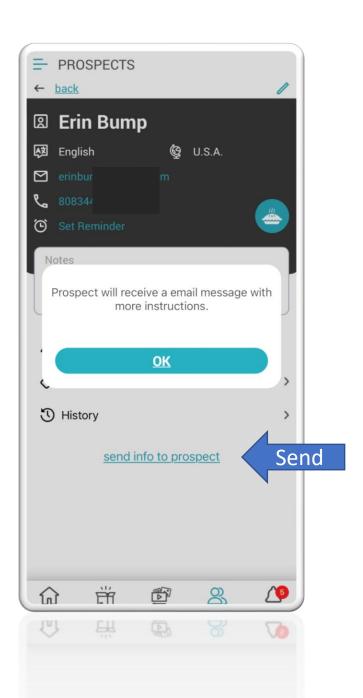

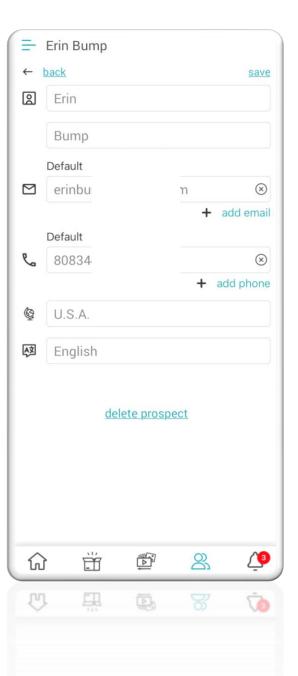

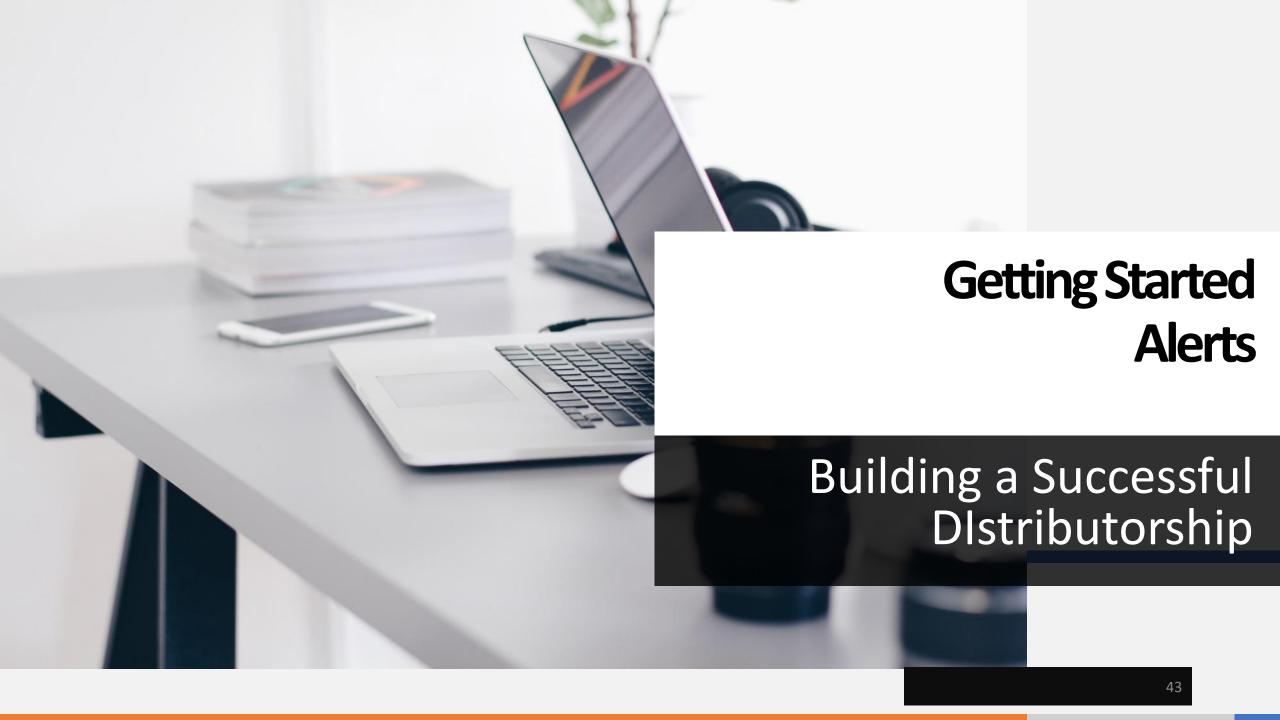

#### **Alerts Page Opened**

## 11:01 . ILTE ALERTS **FILTER Confirm Delete Prospect Data** 18 Minutes Ago Confirm/Delete Data 18 Minutes Ago View/Download Data 19 Minutes Ago **Event Reminder** 1 Day Ago **Event Reminder** 2 Days Ago View/Download Data 5 Days Ago 1

## My Day page

When you click on the Bell Icon the page on the left opens and you can then view the Alerts.

Also on the My Day if you have posted the Alerts Card then by scrolling the screen up it will also show the Alerts there. Simply click on the Alert you want to follow up with and proceed.

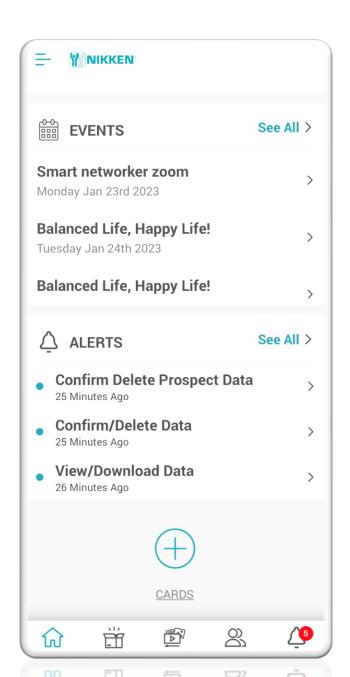

#### Here you can view each Alert

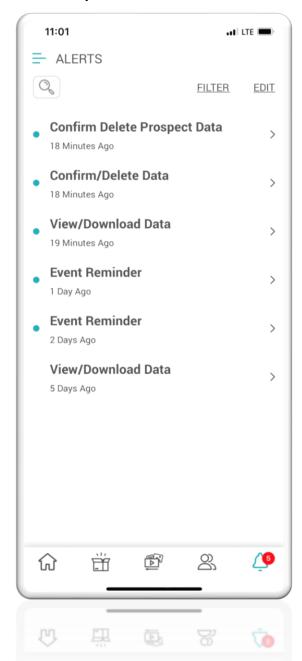

#### Filter what you want to see

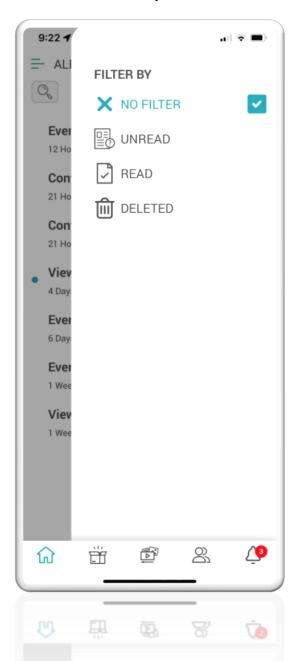

#### Edit All or any Alert

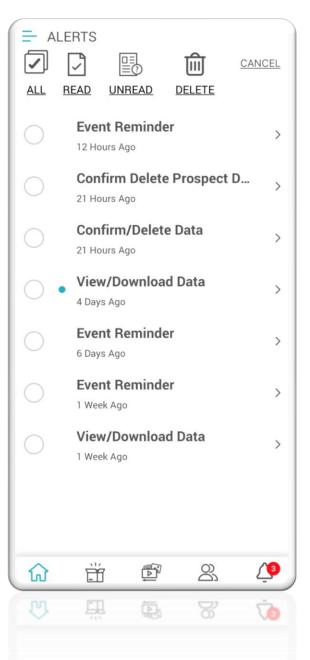

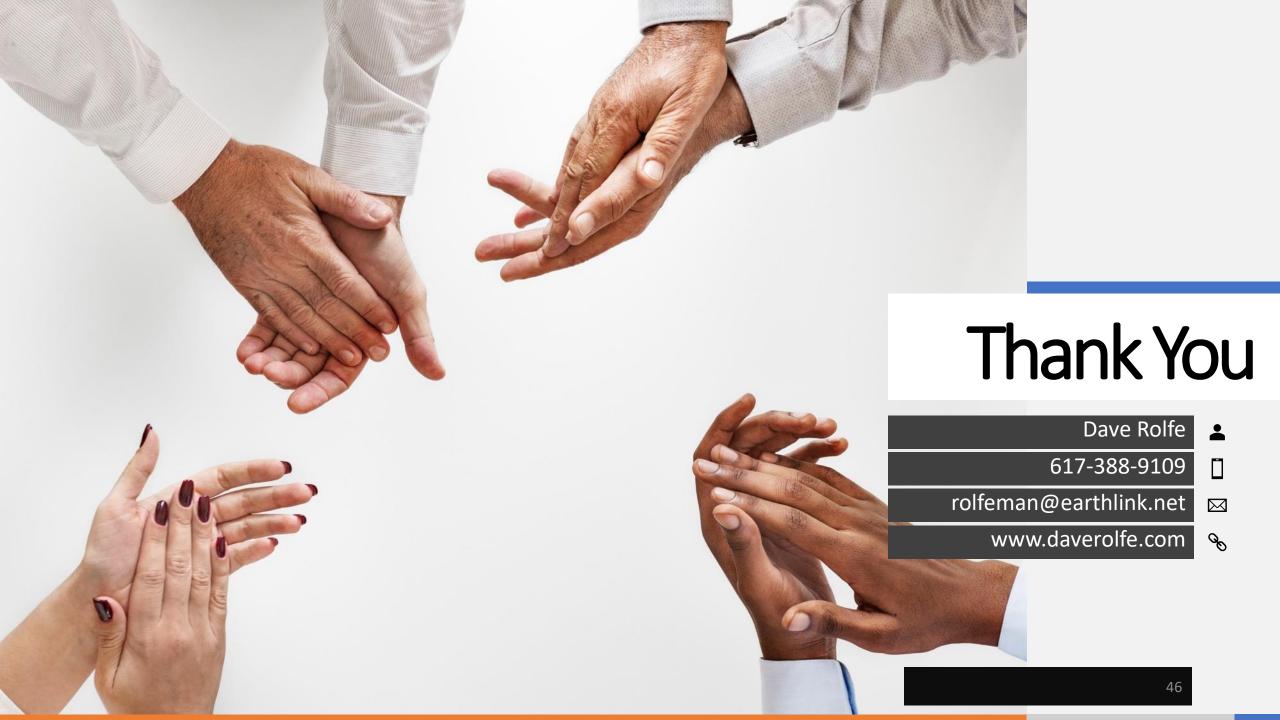